*"2016 - Año del Biccntenan.o de la Declaración de la Inde endmcia Nacional"* <sup>I</sup>

5

1 I

I

I i

I

I

I

I

I

I

I

1 I

I

I

I

1

 $\overline{\mathbf{I}}$ I

1

I

I I I

<sup>1</sup> • <sup>I</sup> <sup>~</sup> ,'"',¿.9"~ *,.\_');;~,/ni'/;-",,~..*':/!/;/;-;..,..,. ...• Ragulación e Institutos <u>NAMAT</u>

# DISPOSICIÓN Nº

05 MAVO **2016** BUENOS AIRES,

(ANMAT), Y VISTO el Expediente Nº 1-47-3110-2295-14-1 del Registro de esta Administración Nacional de Medicamentos, Alimentos y Tecnología Médica

# CONSIDERANDO:

Que por las presentes actuaciones la firma AGIMED S.R.L. solicita la revalidación y modificación del Certificado de Inscripción en el RPPtM NO PM-1365-25, denominado: SISTEMAS DE MONITOREO y REGISTRO AMJULATORIO DE ECG (HOLTER), marca PHILIPS,

Que lo solicitado se encuadra dentro de los alcances de la Disposición ANMAT Nº 2318/02, sobre el Registro Nacional de Productores y Productos de Tecnología Médica (RPPTM).

Que la documentación aportada ha satisfecho los requisitos de la normativa aplicable.

Que la Dirección Nacional de Productos Médicos ha tomado la intervención que le compete.

Que se actúa en virtud de las facultades conferidas por el Decreto  $^{-1}$ N° 1490/92 Y Decreto N° 101 del 16 de diciembre de 2015.

# Por ello;

EL ADMINISTRADOR NACIONAL DE LA ADMINISTRACIÓN NACIONAL DE MEDICAMENTOS, ALIMENTOS Y TECNOLOGÍA MÉDICA

# DISPONE:

ARTÍCULO 1º .- Revalídese la fecha de vigencia del Certificado de Inscripción en el RPPTM Nº PM-1365-25, correspondiente al producto médico denominado: SISTEMAS DE MONITOREO Y REGISTRO AMBULATORIO DE ECG (HOLTER), marca PHILIPS, propiedad de la firma AGIMED S.R.L. obtenido a través de la

"2016 - Año del Bicentenario de la Declaración de la Indegendencia Nacional"

51

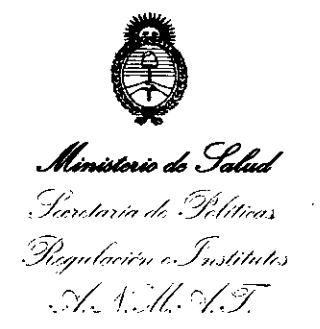

# **DISPOSICIÓN N°**

Disposición ANMAT Nº 5872 de fecha 16 de noviembre de 2009, según lo establecido en el Anexo que forma parte de la presente Disposición.

ARTÍCULO 2º - Autorízase la modificación del Certificado de Inscripción en el RPPTM Nº PM-1365-25, denominado: SISTEMAS DE MONITOREO Y REGISTRO AMBULATORIO DE ECG (HOLTER), marca PHILIPS.

ARTÍCULO 3º .- Acéptase el texto del Anexo de Autorización de Modificaciones el cual pasa a formar parte integrante de la presente disposición y el que deberá agregarse al Certificado de Inscripción en el RPPTM Nº PM-1365-25.

ARTÍCULO 4º .- Regístrese; por el Departamento de Mesa de Entradas notifíquese al interesado y hágasele entrega de la copia autenticada de la presente Disposición y conjuntamente con su Anexo, Rótulos e Instrucciones de Uso autorizados; gírese a la Dirección de Gestión de Información Técnica para que efectúe la agregación del Anexo de Autorización de Modificaciones al certificado. Cumplido, archívese.

Expediente Nº 1-47-3110-2295-14-1 DISPOSICIÓN Nº

eat

UF. ROBERTO LEDE Subadministrador Nacional ANMAT.

 $\overline{2}$ 

I

I

I 1 I

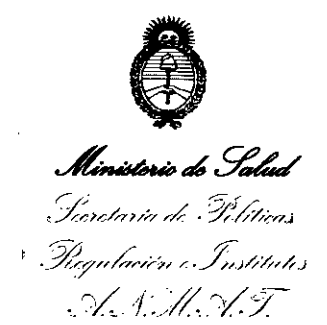

# ANEXO DE AUTORIZACIÓN DE MODIFICACIONES

El Administrador Nacional de la Administración Nacional de Medicamentos, Ali**ggergos** y Fecnología Médica (ANMAT), autorizó mediante Disposición  $N^{\circ}$   $\cdots$   $\cdots$   $\cdots$   $\cdots$   $\cdots$   $\cdots$  , a los efectos de su anexado en el Certificado de Inscripción en el 1 RPPTM Nº PM-1365-25 y de acuerdo a lo solicitado por la firma AGIMED S.R.L., la modificación de los datos característicos, que figuran en la tabla al pie, del producto inscripto en RPPTM bajo:

Nombre genérico aprobado: SISTEMAS DE MONITOREO Y REGISTRO AMBULATORIO DE ECG (HOLTER).

Marca: PHILIPS

Clase de Riesgo: II

Disposición Autorizante de (RPPTM) Nº 5872/09

Tramitado por expediente N° 1-47-10453/09-3 <sup>1</sup>

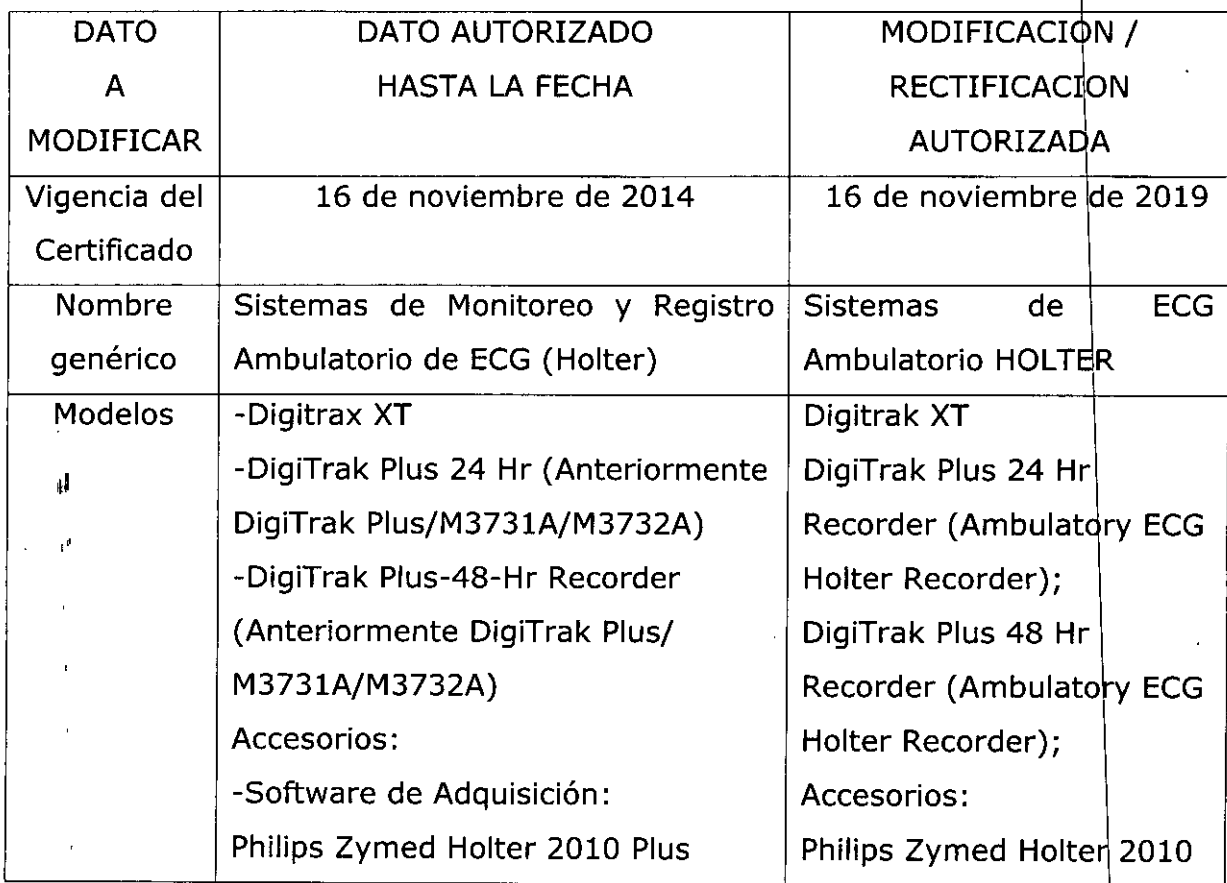

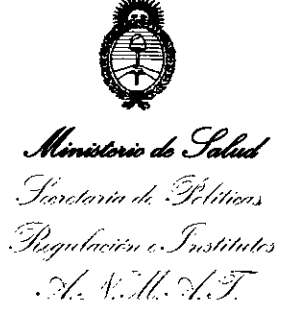

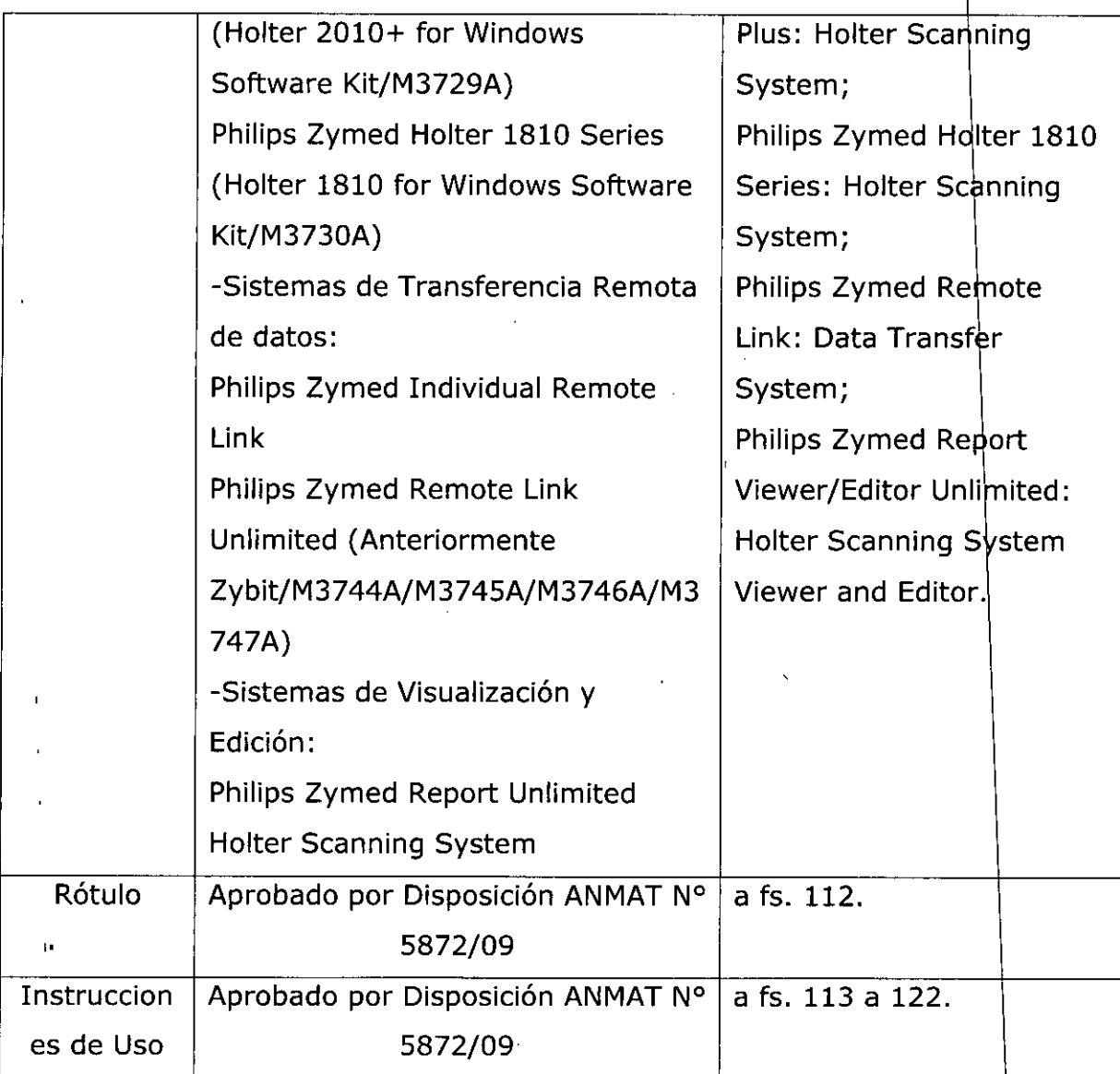

El presente sólo tiene valor probatorio anexado al certificado de Autorización antes mencionado.

Se extiende el presente Anexo de Autorización de Modificaciones del RPPTM a la firma AGIMED S.R.L., Titular del Certificado de Inscripción en el RPPTM Nº PM-1365-25, en la Ciudad de Buenos Aires, a los días...... 05 MAYO 2016

Expediente Nº 1-47-3110-2295-14-1 5 **DISPOSICIÓN Nº** 

i.

Dr. ROBERTO LEDE Subadministrador Nacional  $A.N M.A.T.$ 

4

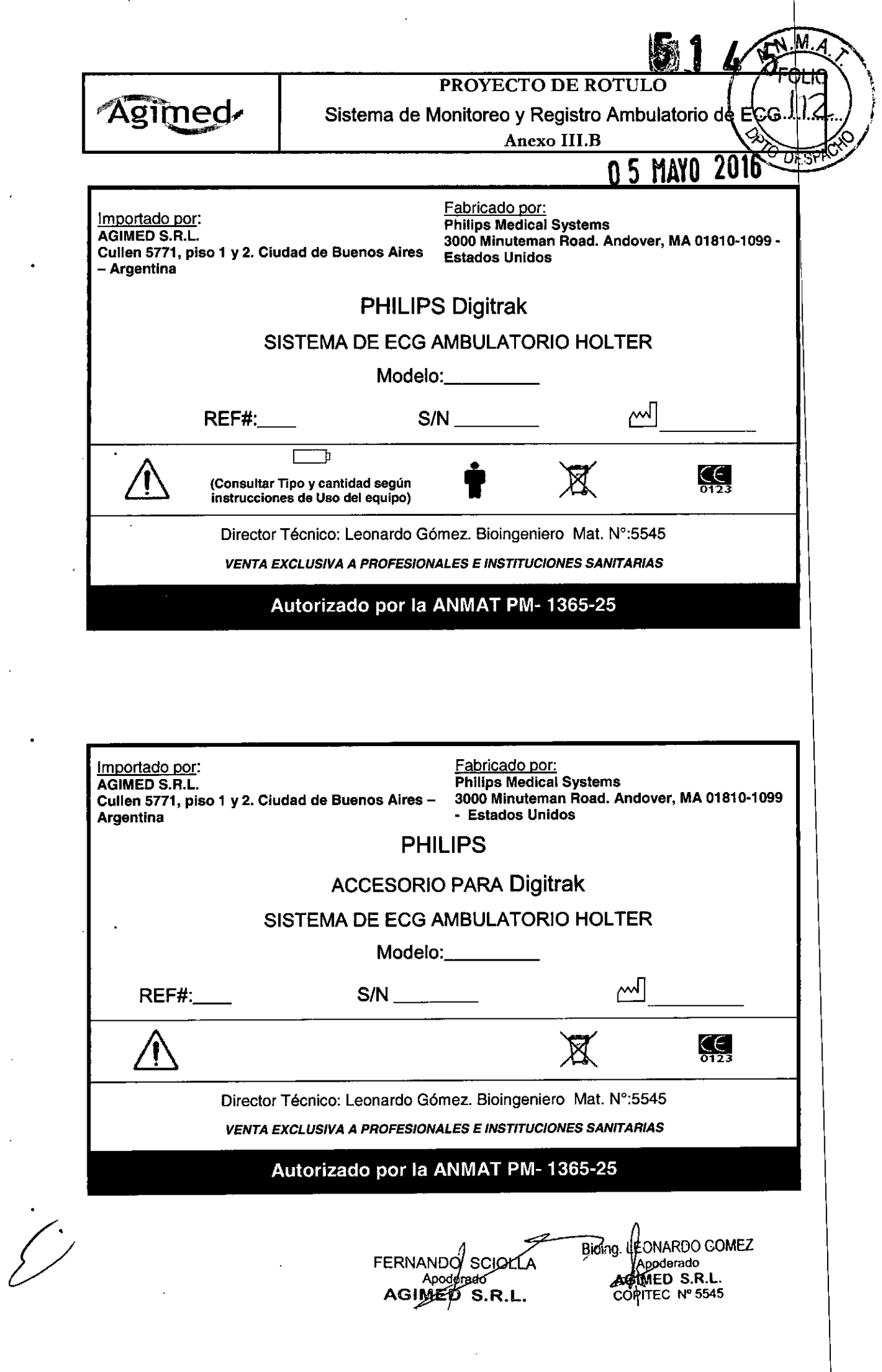

 $\ddot{\phantom{0}}$ 

I

I

I

I

I

I

I

 $\vert$ 

I

I

I

I 1 I

\

 $\mathbf{r}$ 

I

 $\mathbf{I}$ 

I

I

I I I

I

I

I

I

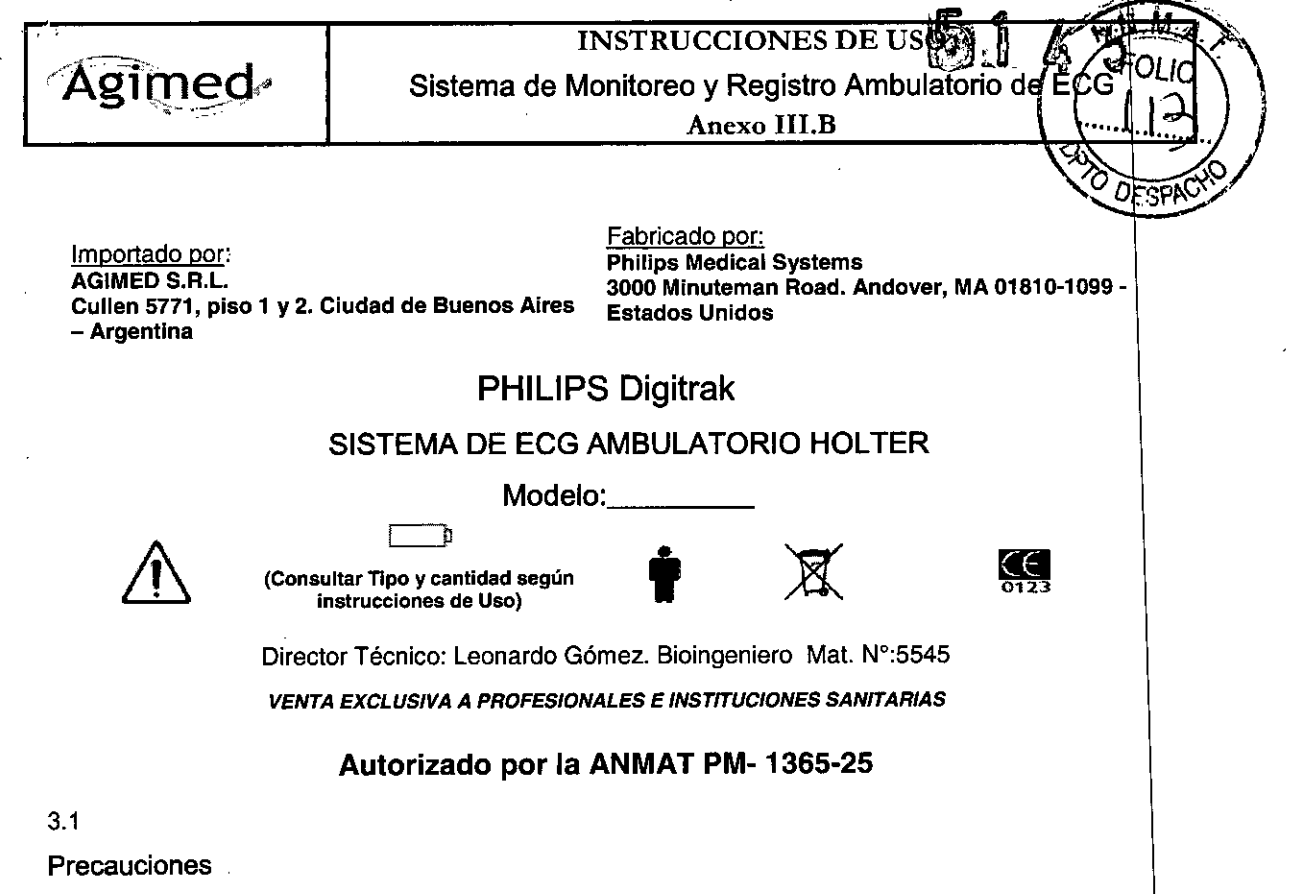

- → No deje la batería en el registrador cuando no esté utilizándolo para evitar que éste se dañe debido a la corrosión.
- ⇔ El uso de la grabadora DigiTrak no está indicado en lactantes con un peso inferior a 10 kilogramos (22 libras), como se especifica en la normativa lEC 60601-2-47:2001.
- $\Rightarrow$  No se recomienda el uso de baterías recargables.
- ⇔ Se recomienda que personal médico con la formación adecuada realice la aplicación de lo\$ electrodos.
- → Utilice sólo los electrodos diseñados para una monitorización Holter prolongada.
- $\Rightarrow$  Es absolutamente esencial preparar la piel del paciente para obtener un registro de ECG de calidad. Consulte a su proveedor de electrodos o esta guía de instrucciones para obtener información sobre las técnicas de preparación de la piel.
- ⇔ Aplique los electrodos como se muestra en los diagramas de los kits de conexión del monitor, los diagramas de colocación de electrodos de esta guía, o como indique el médico.
- Q DigiTrak, el clip del cinturón y el cable de paciente no contienen látex.

#### Recomendaciones de seguridad

Para aumentar la confidencialidad y seguridad de los registros de paciente y el sistema en general, recomendamos implantar medidas de seguridad adicionales, entre las que se incluyen:

- Q Recordar a sus pacientes que la grabadora contiene datos confidenciales de paciente y que deben protegerlos mientras la tengan en su poder.
- $\Rightarrow$  Almacenar las grabadoras en un lugar seguro cuando no las utilice.
- ⇔ Eliminar los datos del paciente de la grabadora después de haberlos descargado en Holter.

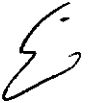

FERNAMDO SCIOLA Apederado<br>MED S.R.L.

Página 1 de 9

Bioing. LEONARDO GOMEZ Apotterado AGUMHAD S.R.L. Nº 5545

I I I I

I

I 1 I

I

I

 $\mathbf{I}$ 

I

I

 $\mathbf{r}$ I I I

I

i

I I

I

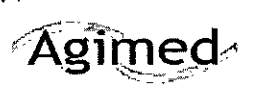

t~i, INSTRUCCIONES DE USO

Sistema de Monitoreo y Registro Ambulatorio de EC Anexo III.B

# 3.2 seguridad y eficacia y efectos secundarios

#### Indicaciones de uso

El registrador Holter DigiTrak está indicado para pacientes que requieran una monitorización ambulatoria (Holter). Dicha monitorización se utiliza principalmente en los casos siguientes:

- **1. Evaluar síntomas que sugieren arritmias o isquemia miocárdica.**
- 2. Evaluar ECGs que documentan intervenciones terapéuticas en un sólo paciente o en grupps de pacientes.
- 3. Evaluar pacientes para ver si existen alteraciones en el segmento ST.
- 4. Evaluar la respuesta de un paciente tras la reanudación de actividades ocupacionales  $|o|$ recreativas (por ejemplo, después de un infarto de miocardio o de una intervención quirúrgida cardíaca).
- S.' Estudios de investigación clínicos y epidemiológicos.
- 6. Evaluar pacientes con marcapasos.
- 7. Informe de la variabilidad en la frecuencia cardiaca en relación al tiempo y frecuencia.
- 8. Informe del intervalo OT.
- **9. Componentes de monitorización.**

#### 3.3 OPERACiÓN CONJUNTA CON OTRO PRODUCTO

#### Detección del marcapasos

La detección del marcapasos para el registrador DigiTrak está configurado por defecto en la posición Apagado. Debe activar la detección del marcapasos para visualizar las espiculas artificiales de marcapasos en el registro del ECG.

Nota. Si se apaga la unidad por cualquier razón, como por ejemplo, para apagarla antes de tiempo, debe retirar la *batería para reiniciar la unidad Se recuperarán todos los ajustes predeterminados, por lo que tendrá qu restablecer cualquier cambio introducido en la Unidad.*

Además de la función de detección del marcapasos, el registrador DigiTrak permite al usuario ajustar el umbral *para la e/efecCión de espicu/as del marcapasos.*

#### Umbral del marcapasos

El registrador DigiTrak permite al usuario ajustar el umbral para la detección de espículas del marcapasos. El propósito de esta función es aumentar o disminuir el umbral de detección del registrador con el fin de eliminar las espiculas de un marcapasos modulado por la frecuencia o disminuir el umbral para permitir una mejor detección de los marcapasos bipolares.

Nota. El ajuste del umbral en el registrador DigiTrak NO afectará a ningún ajuste de umbral en el marcapasos del paciente. El ajuste de los parámetros de umbral se limita exclusivamente a la función del registrador.

Ajuste de los umbrales del marcapasos

Para ajustar un umbral del marcapasos:

1. Instale una batería AA nueva en el DigiTrak.

a LIOIDE AGIMED S.R.L.

**Página 2 de 9**

I I I

I

I I I

I

I

I

I

I

I

I

I

I

1 I

I

I

I I I

Bioing, LEON ARDO GOMEZ<br>Apodefació<br>**AGIMED S.R.L.** COP1TE~ **N° 5545**

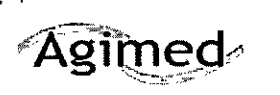

INSTRUCCIONES DE O Sistema de Monitoreo y Registro Ambulatorio de ECG Anexo III.B

Nota. Si se detecta una batería con poca carga, aparecerá un mensaje o parpadeará ligeramente la pantalla provisional, dependiendo del nivel de carga de la batería. Deberá reemplazar la batería para poder encender la *unidad. Si la unidad no responde, reemplace la batería.*

2. Conecte el paciente al dispositivo mediante el cable de paciente (juego de latiguillos).

3. Para encender el registrador, pulse cualquiera de los botones del teclado. Aparecerá una pantalla provisional durante un par de segundos y luego aparecerá la pantalla de traza.

Nota. El registrador no se encenderá a menos que el cable esté conectado.

4. Pulse los botones de flecha derecha o izquierda para desplazarse al menú Ajustes.

5. Pulse el botón Intro para editar los ajustes.

6. Pulse el botón de flecha derecha o izquierda para cambiar el ajuste de Apagado a Encendido.

Nota. La unidad se ajustará por defecto en Apagado para la detección del marcapasos.

7. Pulse el botón Intro para aceptar el nuevo ajuste.

8. Pulse el botón de flecha izquierda para regresar a los canales Cn1, Cn2 o Cn3 en el menú.

9. Al visualizar las espículas del marcapasos en la línea de base del ECG y en la parte inferior de la pantalla provisional, utilice los botones de flecha arriba y abajo para aumentar o disminuir el umbral de mV hasta que aparezcan las espículas del marcapasos apropiadas.

Nota. El indicador parpadeante se ajustará por-defecto a la última posición utilizada. Si la ganancia d ECG parpadea en el lado derecho de la pantalla, pulse el botón intro y el cursor se desplazará al ajuste de mV del marcapasos.

10. Pulse el botón lntro para aceptar el nuevo ajuste de mV.

11, Pulse el botón de flecha derecha para desplazarse al menú de inicio.

12. Pulse el botón lntro para iniciar el registro.

Nota. No es necesario ajustar el umbral en el registro del marcapasos para todos los registros.

#### ACCESORIOS

# Software de Adquisición *Phí/ips Zymed Ho/ter 2010 Plus; Phí/ips Zymed Ho/ter 1810 Series*

Philips Zymed Holter 2010/1810 for Windows está diseñado para su uso hospitalario o clínico operad por profesionales médicos o bajo su supervisión. El software adquiere y evalúa la señal cardiaca de los pacientes que ha sido grabada en las registradoras en un periodo de tiempo, quedando la decisió del tratamiento en la responsabilidad y criterio del médico

El sistema Philips Holter puede escanear la señal de ECG los pacientes, analizarla y proveer un reporte que el cardiólogo puede utilizar para efectuar determinaciones diagnósticas. El sistema acepta datos de las registradoras DigiTrak Plus y DigiTrak XT y analiza las horas de actividad cardíaca del **paciente.**

### Sistemas de Transferencia Remota de datos

#### Philips Zymed Remote Link: Data transfer System

Remote Link software provee el medio para la transmisión telefónica del ECG grabado en las grabadoras Holter Philips hacia un sitio remoto desde la Central Link, para el análisis y registro del mismo. El software le permite transferir automática o manualmente señal de ECG en crudo desde un sitio remoto a la central y recibir como devolución reportes de ECG analizado.

ERNANDO SCIGELA

Bioing. LEONARDO GOMEZ **Ap erado** hzS.R.I Nº 5545

I

I

1

I

I

I 1 I

I

I

I 1 I I

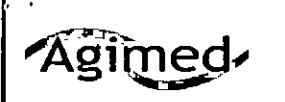

**INSTRUCCIONES DE USO** 

Sistema de Monitoreo y Registro Ambulatorio de ECG

Anexo III.B

M FOLIO ॽ **DESPAC** 

5145

### Viewer - Sistemas de Visualización y Edición

Zymed Report Viewer / Editor Unlimited: Holter Scanning System Viewer and Editor

El sistema Holter Report Viewer/Editor es una utilidad provista con el Holter para permitir la visualización, revisión, impresión y exportación de los reportes de ECG (archivos .zpt) que son exportados por el software de adquisición Philips Zymed Holter

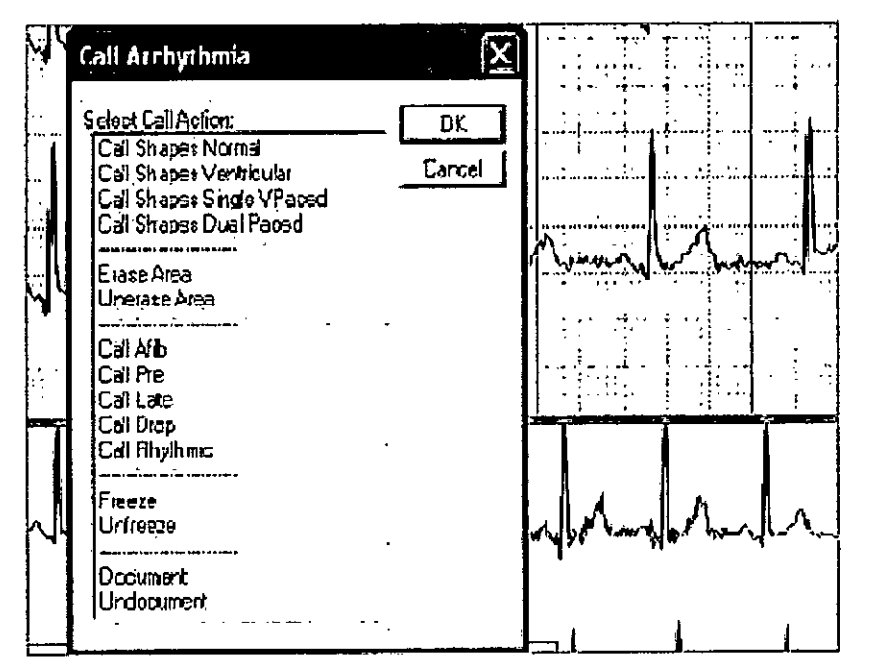

Menú y Pantallas de sistema de Adquisición Holter Philips

#### 3.4 Requisitos del sistema para Instalación

El Holter debe tener instalado el software con la versión 2.9 o posterior para poder realizar análisis de varios días (superior a 48 horas). Consulte el manual Philips Holter Installation and Configuration Guide, (disponible sólo en inglés) o las Instrucciones de uso de Philips Holter para obtener una lista completa de los requisitos del sistema.

#### Utilizar DigiTrak con software heredado

Debe instalar el software DigiTrak Compatibility para utilizar el DigiTrak con las versiones de Holter 2.7, 2.8 y 2.8.1. Consulte DigiTrak Compatibility Software Installation Instructions (disponible sólo en inglés) que se incluyen con el CD de DigiTrak para obtener más información.

#### Mantenimiento

Sustitución de la pinza del cinturón y la tapa de la batería

Para sustituir la pinza del cinturón:

1. Inserte una moneda en la ranura alargada y empuje el dispositivo de bloqueo moldeado.

2. Tire de la pinza del cinturón hacia abajo hasta que se suelte.

FERNANDO SCIOLLA Kpoderado G(MED S.R.L.

Página 4 de 9

Bioing. LEONARDO GOMEZ Apertado<br>AGIMED S.R.L **COPITEC<sup>I</sup>Nº 5545** 

 $\frac{1}{2}$ 

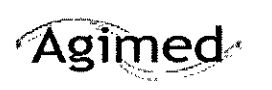

'.

# INSTRUCCIONES DE USO

5 1

 $\mathbf{r}$ I I I I

> I I 1 I I I I I I I I

> > $\ddot{\phantom{0}}$ I

> > > I  $\vert$

> > > > I I,

Sistema de Monitoreo y Registro Ambulatorio de ECG Anexo I1I.B

- 3. Instale la nueva pinza del cinturón alineando las dos ranuras de la pinza a lo largo del soporte.
- 4. Deslice la pinza hacia arriba hasta que encaje en su lugar (se escuchará un chasquido).

# Sustitución de la tapa de la batería

Para sustituir la tapa rota de una bateria:

1. Alinee la nueva tapa en perpendicular con el reborde del compartimento de la batería del registrador.

2. Cologue una patilla de la bisagra en el orificio de la base de la carcasa y ajuste la patilla opuesta en el segundo orificio de la base.

Nota. Utilice un borde afilado (por ejemplo, un cuchillo Exacto) para impedir que la patilla estropee la carcasa.

### Servício

Si tiene problemas con el monitor, consulte la lista con las descripciones y soluciones de problema que se incluye en la sección de solución de problemas. Si necesita asistencia adicional, póngase e contacto con el servicio de atención al cliente o con el representante autorizado en la Argentina. Llame al servicio de atención al cliente antes de devolver un registrador para acordar los detalles d **envío.**

# 3.6 INTERFERENCIA RECipROCA

- $\Rightarrow$  Los latiguillos del paciente deben retirarse de los electrodos antes de la desfibrilación.
- → Al utilizar la función Detectar marcapasos, el médico debe tener presente que pueden producirse detecciones positivas falsas y negativas falsas del marcapasos.
	- *Positivas falsas:* pueden ser resultado de una mala conexión de los electrodos o de un alto nivel de ruido.
	- *Negativas falsas:* pueden producirse con marcapasos .bipolar debido a una señal débii del pulso de estimulación en la superficie cutánea del paciente.
- **c:> El uso del equipo no está indicado en presencia de mezclas anestésicas inflamables con aire, oxígeno u óxido nitroso.**

#### 3.8 Limpieza

Humedezca un paño suave con agua y un detergente neutro para limpiar el registrador, los latiguillos y la pinza del cinturón. Retire la batería antes de limpiar el registrador.

3.9 Antes de usarlo.

Cómo obtener un registro

1. Instale una nueva batería AA en el DigiTrak

*Asegúrese de colocarla según la polaridad correcta.*

2. 'Conecte el paciente al dispositivo mediante el cable de paciente.

3. Para encender el registrador, pulse cualquiera de los botones del teclado. Aparece una pantalla provisional durante un par de segundos, seguida de la pantalla de traza.

**POLICICAL SOCIETY** Annderado MED S.R.L

**Página 5 de 9**

Bioing, LEONARDO GOMEZ p derado ED S.R.L. **ca,ITEC NI' 5545**

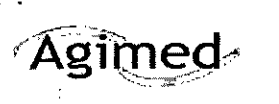

INSTRUCCIONES DE USO

Sistema de Monitoreo y Registro Ambulatorio de ECG Anexo III.B

*El dispositivo no se encenderá a menos que el cable esté conectado.*

4. Pulse los botones de flecha izquierdo y derecho para cambiar la pantalla activa.

#### Pantalla

*Hay una pantalla para cada canal de ECG.*

*El ajuste de la ganancia es el mismo para todos los canales (1,0 cm/mV).*

*Las marcas de los impulsos del marca pasos se muestran debajo de la traza para indicar la detecció de cada impulso de marcapasos.*

Ajustes ajusta la hora del registro, el idioma del usuario, el contraste de la pantalla de cristal líquido la característica de detección del marcapasos.

Para cambiar los ajustes, pulse Intro para definir el modo. Para pasar de un campo a otro, pulse los botones de flecha arriba y abajo. Para cambiar los valores, pulse los botones de flecha izquierda y derecha. Puise Intro de nuevo para guardar los cambios y salir.

*El valor por defecto de detección de marcapasos es APAGADO, por lo que debe ENCENDERSE pa, cada procedimiento en el que vaya a utilizarse.*

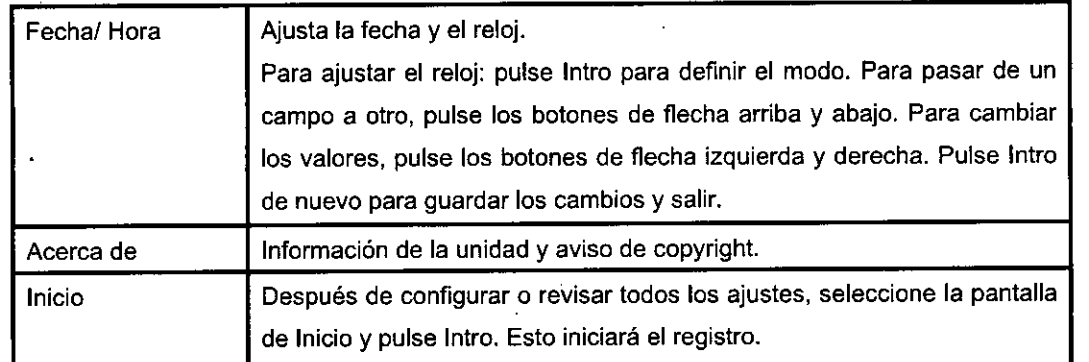

#### Pantalla de registro

Durante el registro, el DigiTrak muestra la hora actual y.el tiempo que queda para registrar.

#### Marcador de sucesos del paciente

**Para registrar un suceso, pulse el botón de sucesos.**

Interrupción anticipada (Early Out)

El DigiTrak admite una función de interrupción anticipada (Early-Out) que permite a una persona entrenada detener un registro antes de finalizar el tiempo de registro seleccionado. Para iniciar una interrupción anticipada, pulse el botón Intro y el botón de flecha arriba al mismo tiempo.

#### Cómo transferir un registro de ECG

1. Conecte el registrador DigiTrak a un ordenador que esté ejecutando Holter para Windows utilizando uno de los métodos siguientes:

FERNANDO SCIOLLA Apoderado IMED S.R.L.

**Página 6 d 9**

ED S.R.L. **EC N° 5545** 

Bioing. LEC NARDO GOMEZ ado

'.

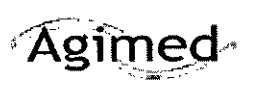

Sistema de Monitoreo y Registro Ambulatorio de ECG Anexo I1I.B

INSTRUCCIONES DE USO

FOLIO

DESPI

• Si está utilizando un cable directo; conecte las patillas de datos al conector del registrador enchufe el conector USB ai puerto USB del ordenador.

• Si está utilizando una estación base, enchufe su conector USB en el puerto USB del ordenador.

. A continuación, coloque el registrador hacia arriba en la estación de acoplamiento y empuje suavemente hacia abajo hasta que encaje en su sitio con un clic.

• Asegúrese de que las patillas del conector de la parte posterior del registrador entran e contacto con las patillas del conector de la pared posterior interna de la estación de acoplamiento. Nota: Nunca minimice Holter para Windows durante una transferencia.

2. Transfiera la información desde ei registrador como se describe en el apartado .Cómo trabajar ca registradores DigiTrak del manual *Holter 2010/1810 para Windows Instrucciones de Us* suministrado con su sistema Holter para Windows.

3.11 fallas

Solución de problemas

Sfntoma

No aparece ninguna pantalla

Batería con carga baja

La baterfa no 'dura 24 ó 48 horas

Artefactos en la señal del ECG

Cambie el juego de latiguillos.

No aparece una pantalla provisional cuando se coloca el registrador en la estación base

Solución recomendada

Compruebe que el cable de paciente üuego de latiguillos) esté conectado.

Compruebe que la batería esté colocada con la polaridad correcta. Instale una nueva batería AA de 1,5V.

Examine el compartimento de la bateria y limpie los contactos si es necesario. Instale una nueva batería.

Asegúrese de que se está utilizando una batería nueva.

Asegúrese de que todos íos electrodos estén firmemente conectados al paciente.

Asegúrese de que el cable de DigiTrak o el cable de la estación base están firmemente conectados a un puerto USB del ordenador.

Asegúrese de que el ordenador esté encendido.

Cambie el cable del. DigiTrak o la estación base.

 $\diagup$ 

FERMANDO SCIOLLA Apoderado GIMED S.R.L

NARDO GOMEŽ<br>| | Bioing, LE aderíado ED S.R.L. EC Nº 5545

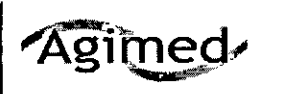

INSTRUCCIONES DE USO Sistema de Monitoreo y Registro Ambulatorio de EOG-

Anexo I1LB

5.1

3.12 condiciones ambientales

- ~ Para lograr registros óptimos. debe indicarse al paciente que no se acerque a equipos eléctricos potentes o a otras fuentes de interferencia electromagnética, tales como mantas eléctricas, almohadillas térmicas, etc
- ~ La grabadora DigiTrak no debe utilizarse junto con O sobre ningún otro equipo. Si es necesario utilizarlo de esta forma, compruebe que funcione correctamente.
- $\Rightarrow$  Equipo ordinario IPX3 (equipo cerrado y con protección frente a agua pulverizada).
- ~ La grabadora soportará la exposición a líquidos, como lluvia o salpicaduras de agua, no soportará su completa inmersión ni la pulverización de líquidos bajo presión. Debe indicarse al paciente qu no se duche ni bañe con la grabadora ..
- $\Rightarrow$  Los equipos de comunicaciones por radiofrecuencia fijos, móviles y portátiles pueden afectar a los equipos médicos.

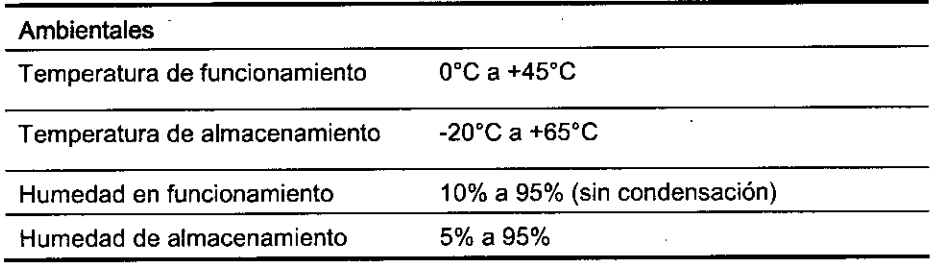

3.14 eliminación

- ~ Respete las leyes locales en lo que respecta a la eliminación de las baterías alcalinas y de litio.
- ~ Este producto está compuesto por dispositivos que pueden contener mercurio. Dicho producto h de ser reciclado o desechado según las leyes locales, estatales o federales aplicables.
- $\Rightarrow$  Las lámparas de retroiluminación de la pantalla del monitor contienen mercurio.
- 3.15 seguridad y eficacia

3.16 precisión

 $\mathcal{G}'$ 

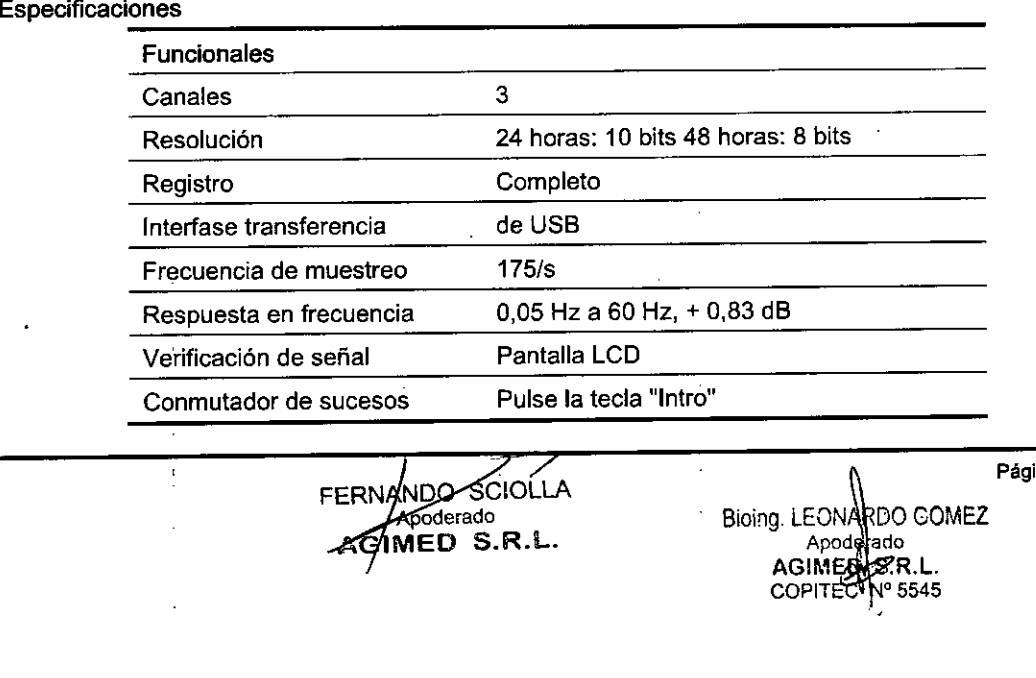

FERNANDO SCIOLLA **Kpoderado** IMED S.R.L.

Bioing. LEONARDO GOMEZ Apoderado AGIMENT ER.L COPITET. Nº 5545

Página 8 de 9

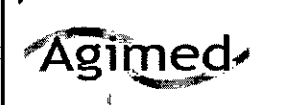

# INSTRUCCIONES DE USO

5

خراجك

Sistema de Monitoreo y Registro Ambulatorio de E $\overline{Q}$ 

Anexo I11.B

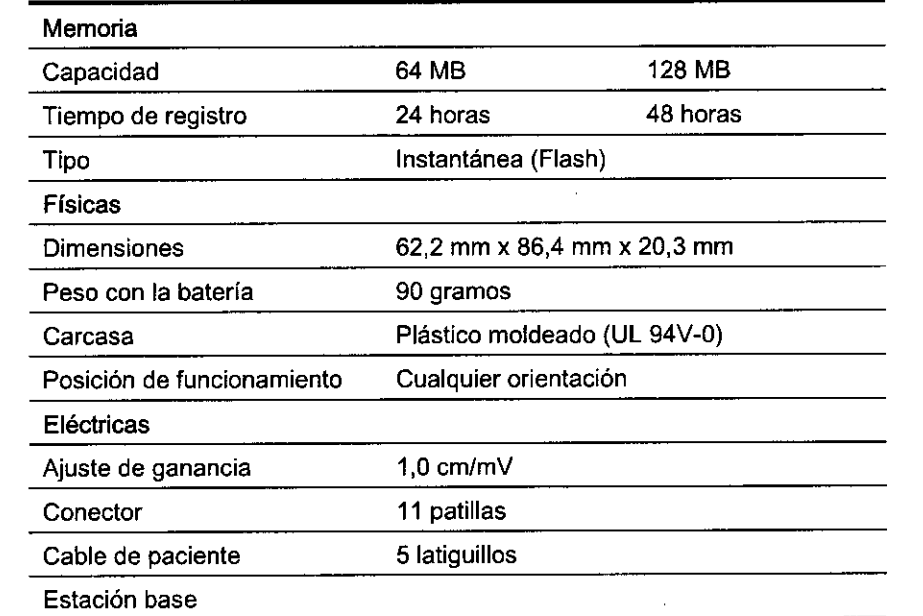

Baterías según modelos:

I

¡

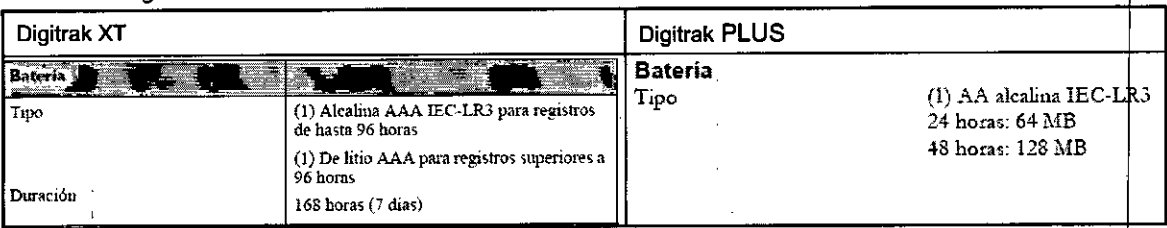

**ERNANDO SCIOLL<br>Apoderado**<br>**AGIMED S.R.L.** 

**Página 9 de 9**

Bioing. LEONARDO COMEZ<br>Appderado<br>AGIMED S.R.L.<br>COPHEC Nº 5545

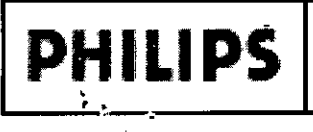

**INFORME TÉCNICO** Sistema de Monitoreo y Registro Ambulatorio de ECG Anexo III.C. Ampliación

אי וח

יה מ

# **INFORME TECNICO**

# Descripción

El monitor Holter DigiTrak es un registrador o grabadora de estado sólido alimentado por batería que ha sido diseñado para realizar un registro continuo del ECG durante varias horas en pacientes ambulatorios. El registrador tiene la capacidad de detectar y registrar los impulsos del marcapasos de acuerdo con los criterios AAMI de detección de marcapasos correspondientes.

El DigiTrak es un dispositivo AAMI de tipo I que forma parte de un sistema de monitorización AECG convencional en el que el ECG se registra en la memoria flash del registrador. Una vez finalizado el registro, el registrador DigiTrak se conecta a un puerto USB en el sistema informático de análisis (el PC) de forma directa o a través de una estación base opcional. Siga las instrucciones suministradas con su sistema informático de análisis para transferir y analizar los datos del ECG registrados.

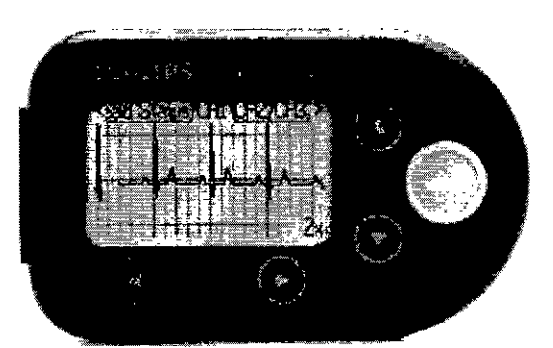

Vista posterior

**Vista frontal** 

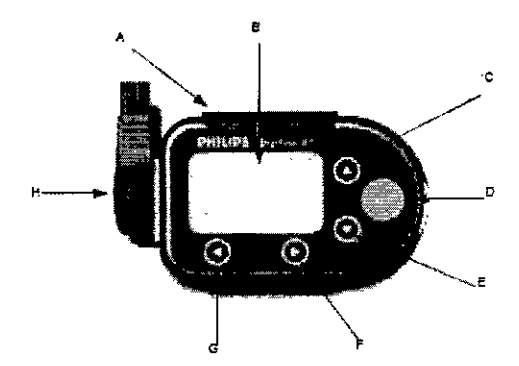

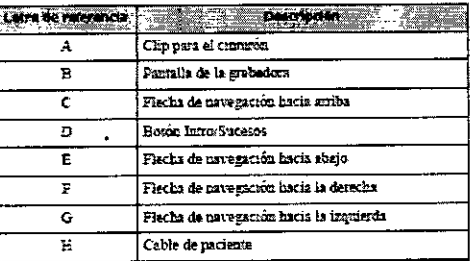

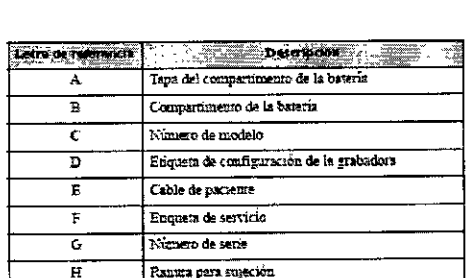

mune

Descripción

FERNANDO SCIOPagina 1 de 8 RDO GOMEZ GIMED S.R.L. Bioing, LEOI Krado Ar AGIMED S.R.L. COPITEC Nº 5545

Adderado